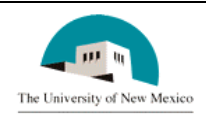

# **LINK FINANCIAL AID**

## **AWARD PACKAGING MODULE**

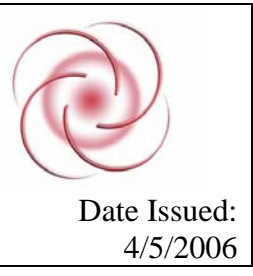

# **FAPK-110 Change the Status of a Fund** Date Issued:

### **General Description:**

This procedure explains how to change the status of a fund.

**Responsible Manager:** Director of Financial Aid

### **Related Forms:**

RPAAWRD Award Maintenance Form

#### **Related Procedures:**

UNM-100 Search Three Times

**The procedure begins on the next page.**

#### **PROCEDURE**

1. From the direct access field of the main menu, type RPAAWRD and press enter. Do NOT click on the magnifying glass.

- 2. **ID:** Required. Type the student's Banner identification number.
- 3. Correct student found?
	- a. If yes, continue.

b. If not, go to UNM-100 and locate the correct student.

4. Select "Next block."

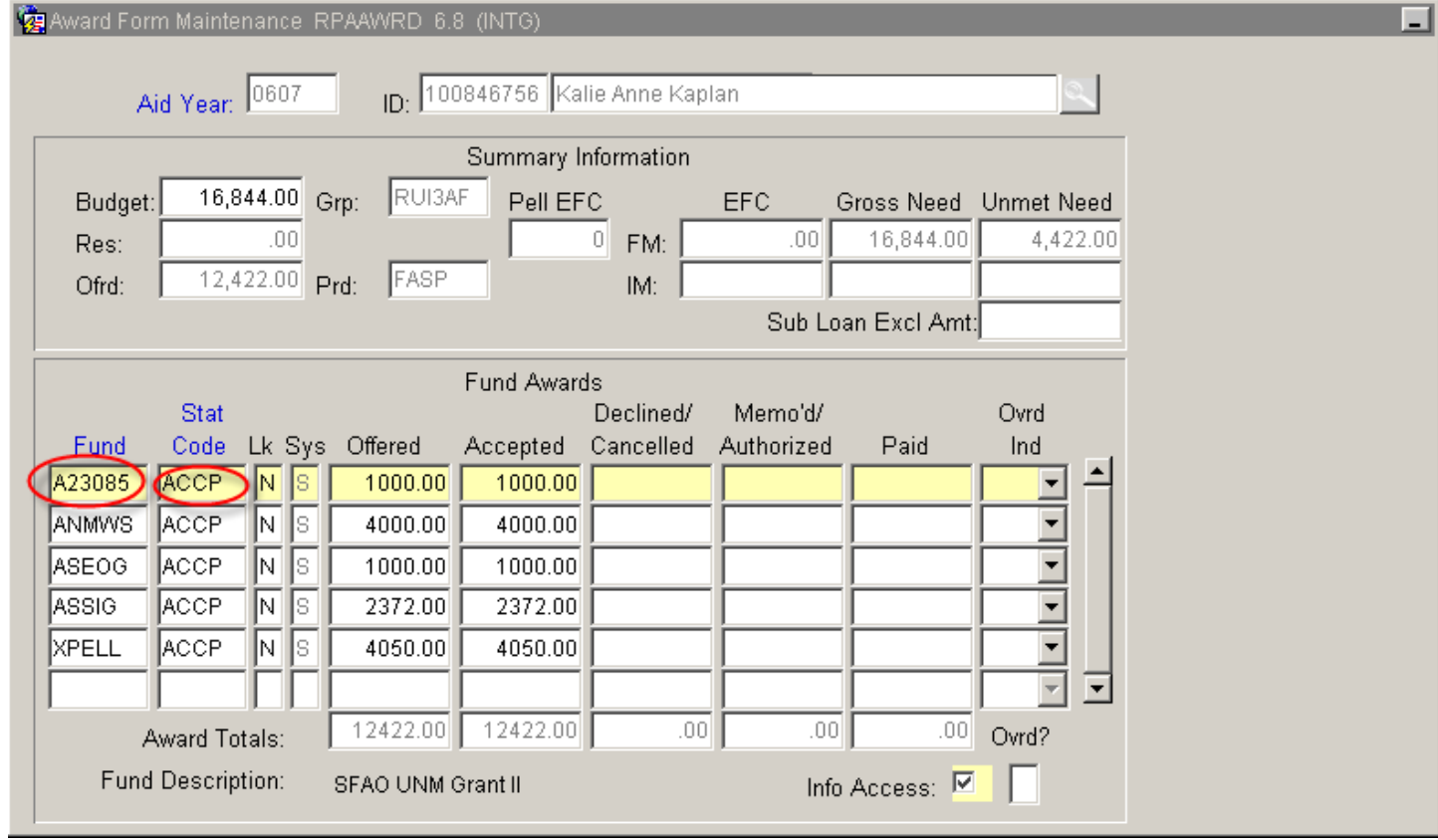

- 5. **Fund:** Required. Click on the fund you want to change.
- 6. Use tab once to activate the **Stat Code** field.
- 7. **Stat Code:** Required. Type in status code or double click in field to access a list of values for the field.
	- a. If using the list of values double click on the status to bring it back to the stat code field.
	- b. If the FAO must cancel an award (eg: due to an over award) select CANC (cancel).
	- c. If the student indicates they do not accept an award select DECL (decline).

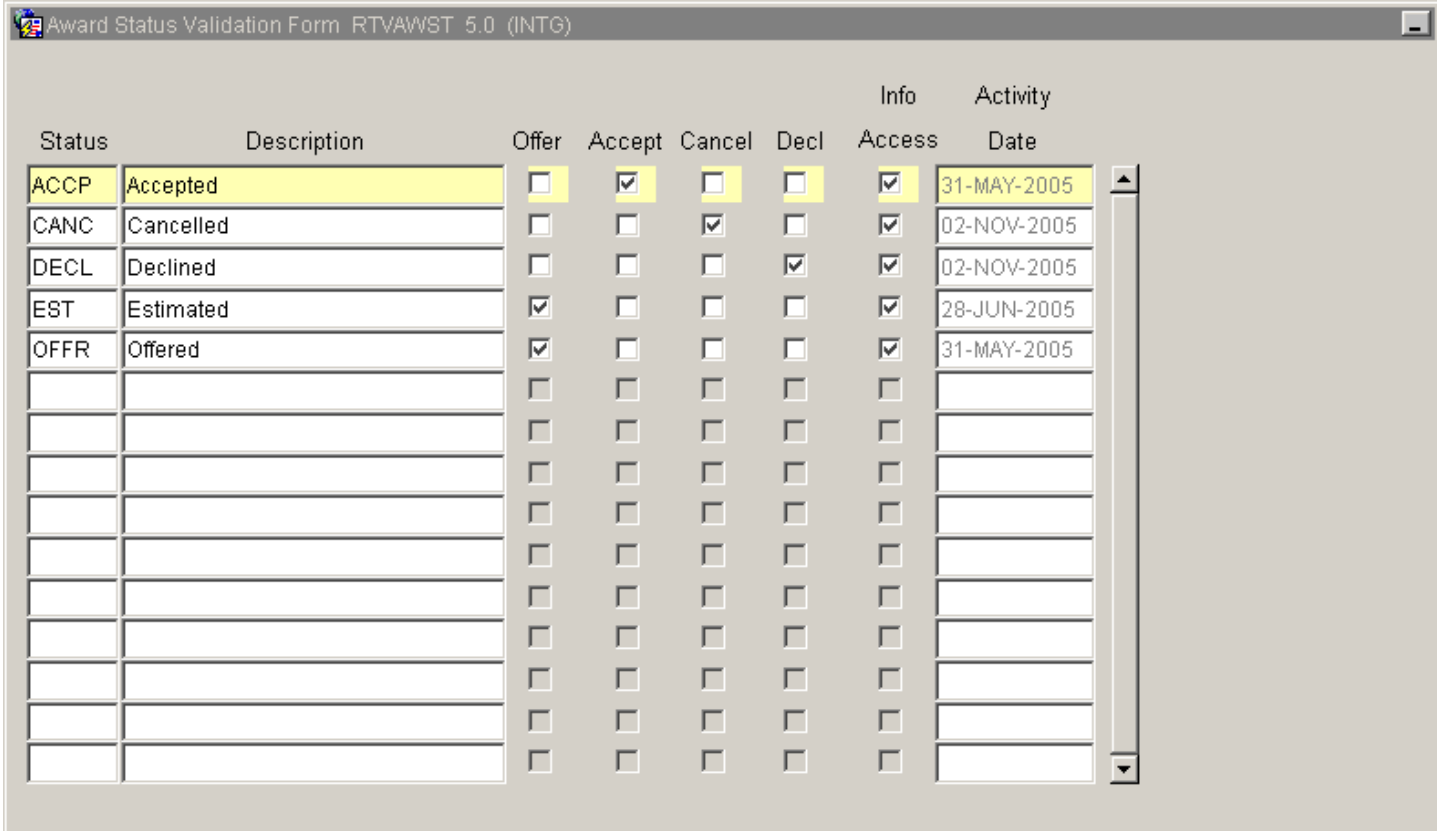

7. Select "Save"

8. More changes?

a. If yes, return to step 1.

b. If not, select "Exit"  $\vert \mathsf{X} \vert$ 

**\* \* \* E N D \* \* \***